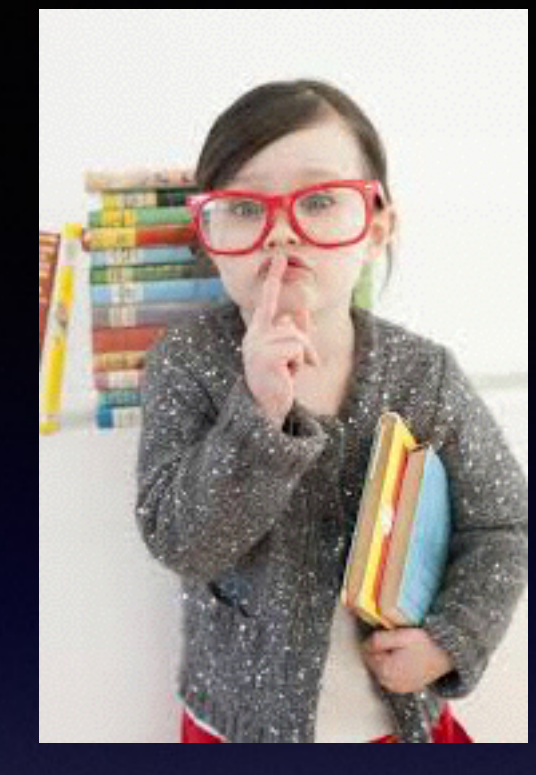

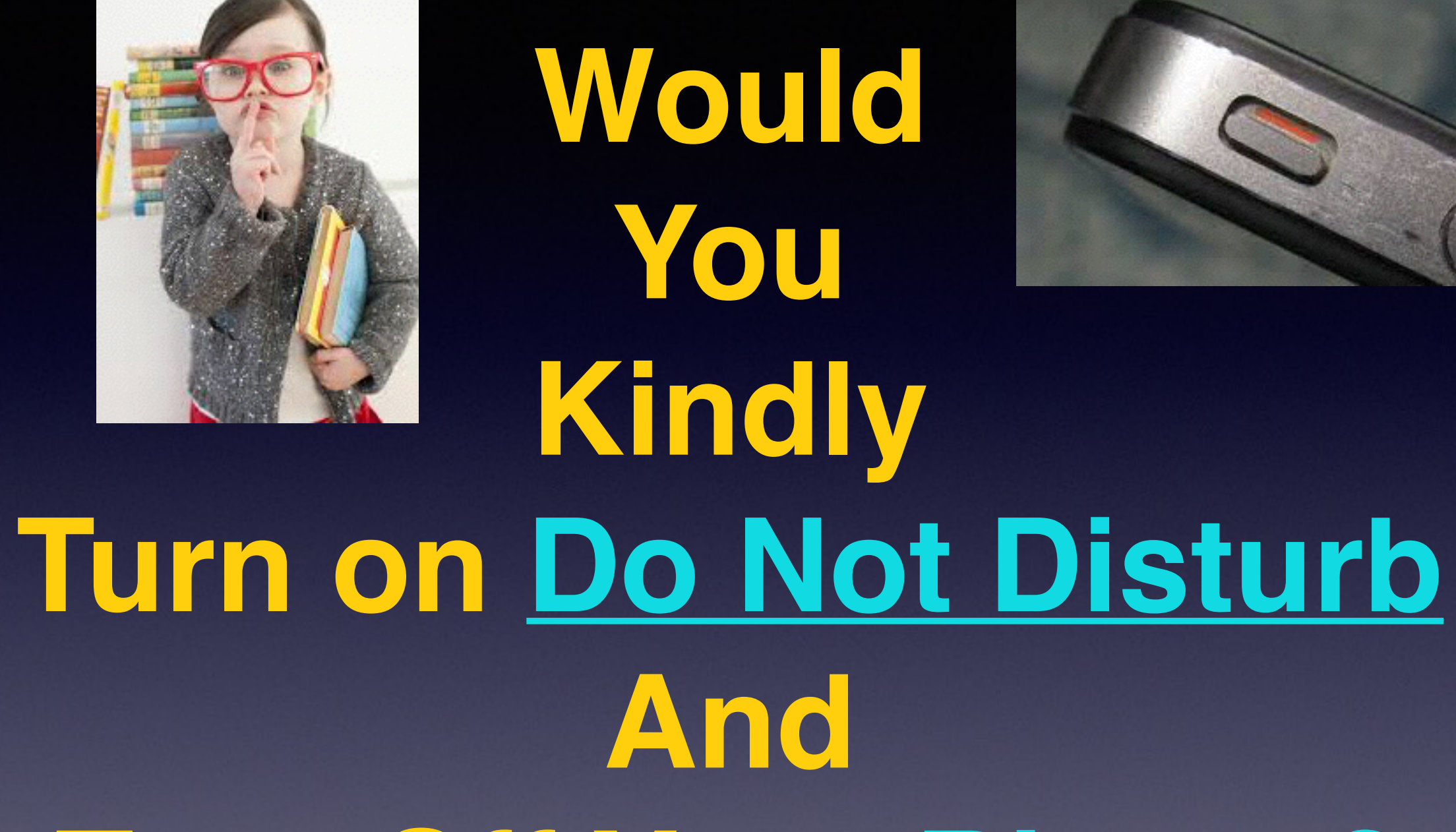

## **Turn Off Your Ringer?**

## **Contact Info.**

#### **Email or text is the best way to reach me!**

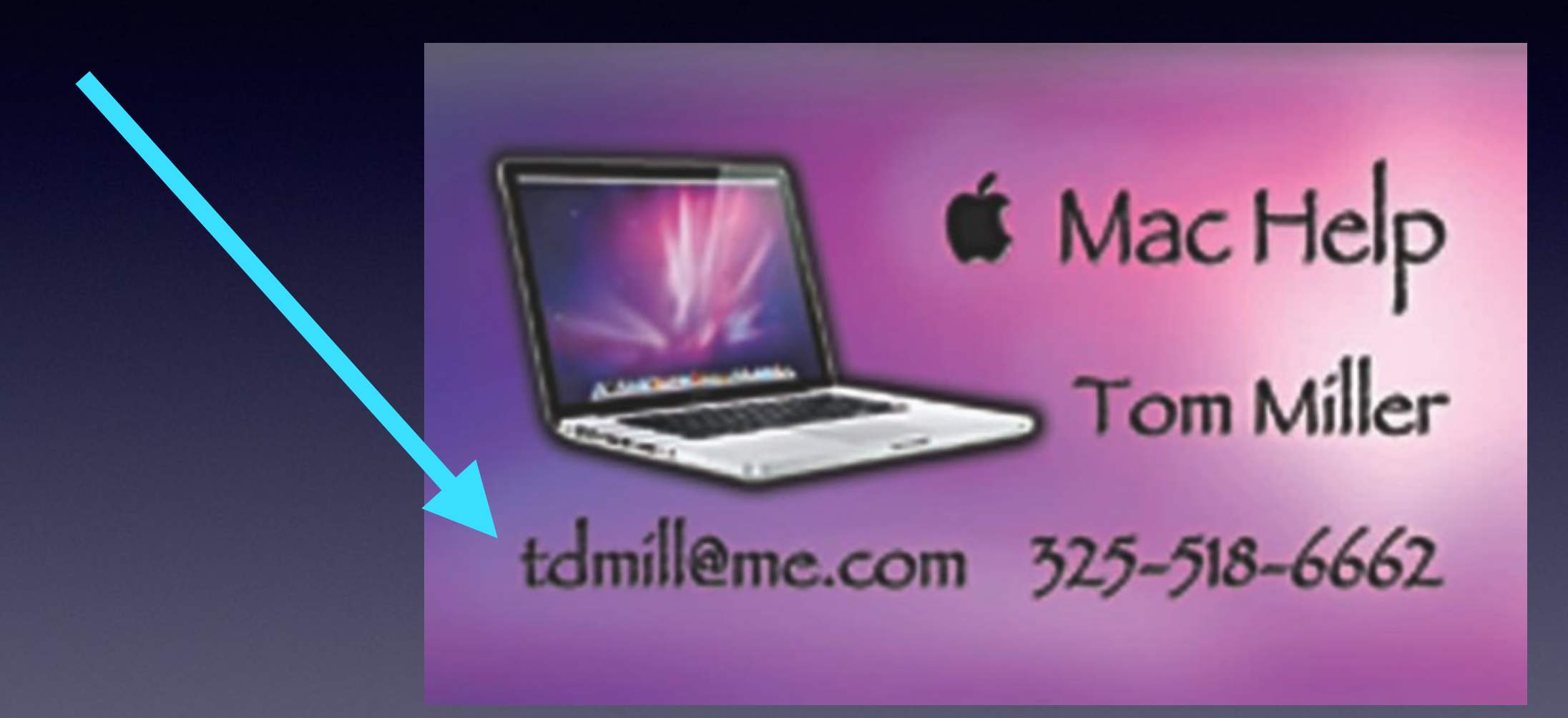

**There are no stupid [or dumb] questions! We learn by "asking!"**

# **Resume in September.**

**No classes in June, July, or August!**

## **Web Site**

#### **[tommillermachelp.com](http://tommillermachelp.com)**

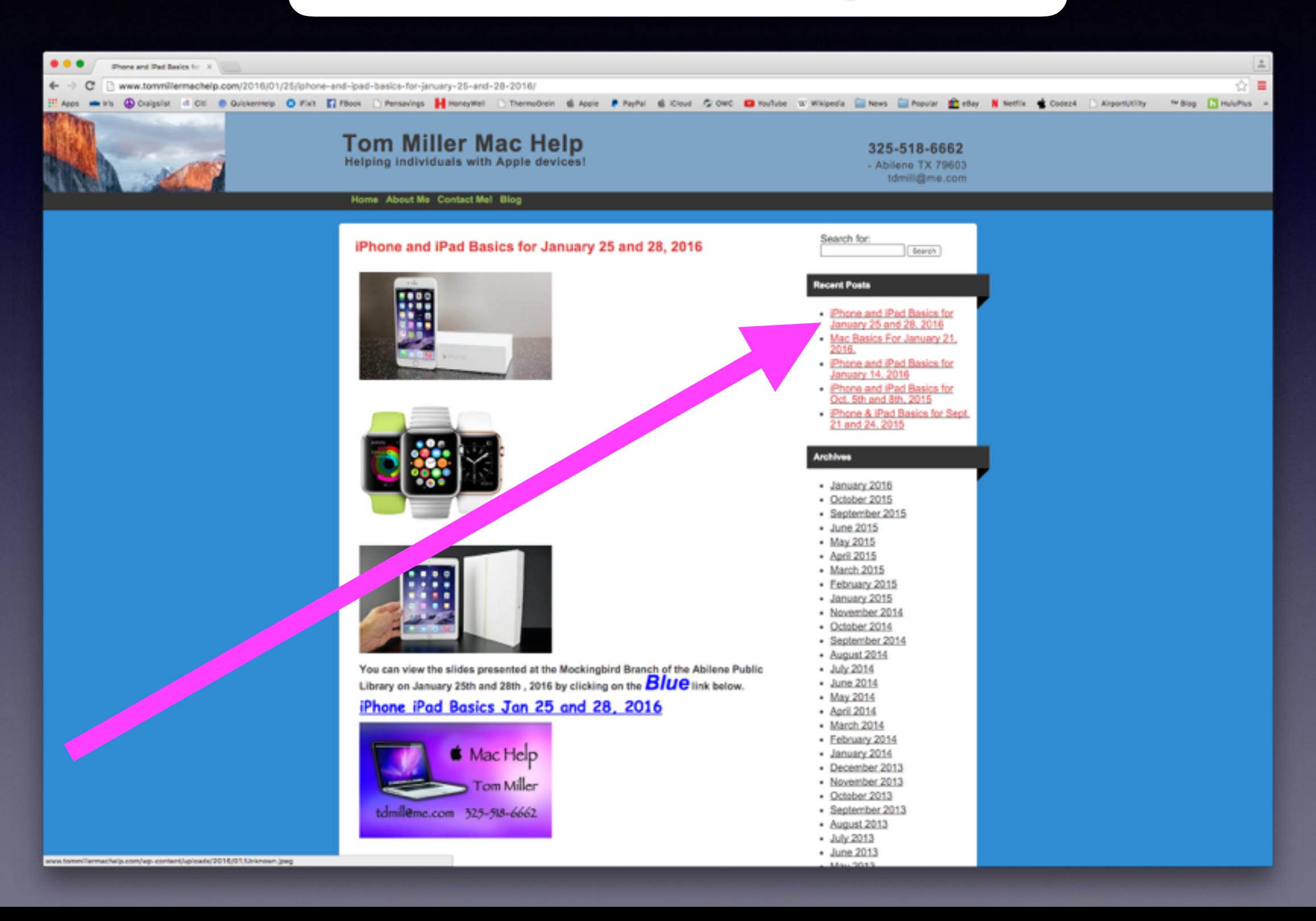

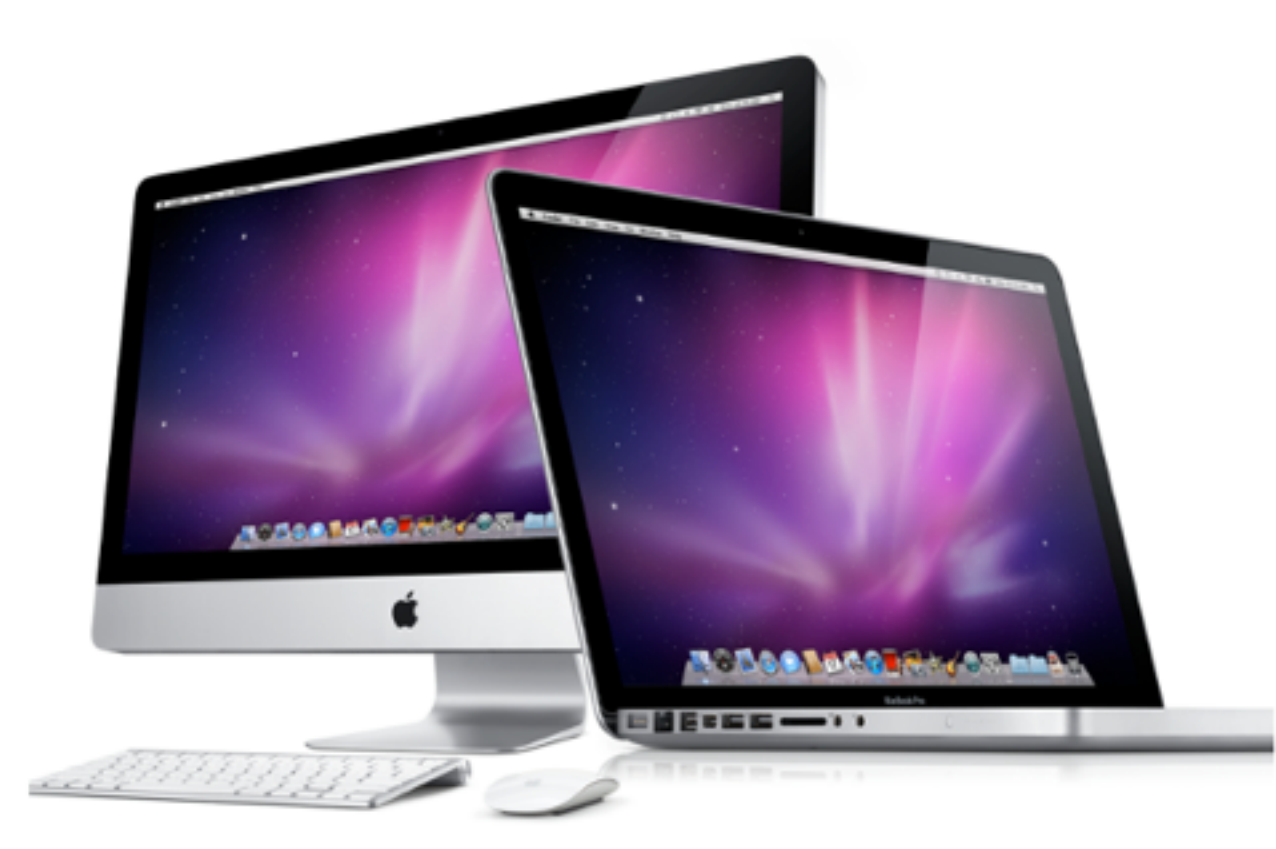

#### **Mac Computer Class Thursday** May 19, 1:00 p.m.

Mockingbird Branch - Abilene Pubic Library 1326 No. Mockingbird Ln

Come join us for another free informative class for Mac computer users. Tom Miller narrates slide presentation for new and experienced users. Slides are also available at www.tommillermachelp.com

Classes are every third Thursday of each month.

This notice is sent to the MacUser2 list that is maintained for Apple Computer, iPhone and iPad participants.

> Presentation by Tom Miller, Mac consultant, trainer and facilitator. www.tommillermachelp.com tdmill@me.com, 325-518-6662

### **Is Your Software Up To Date?**

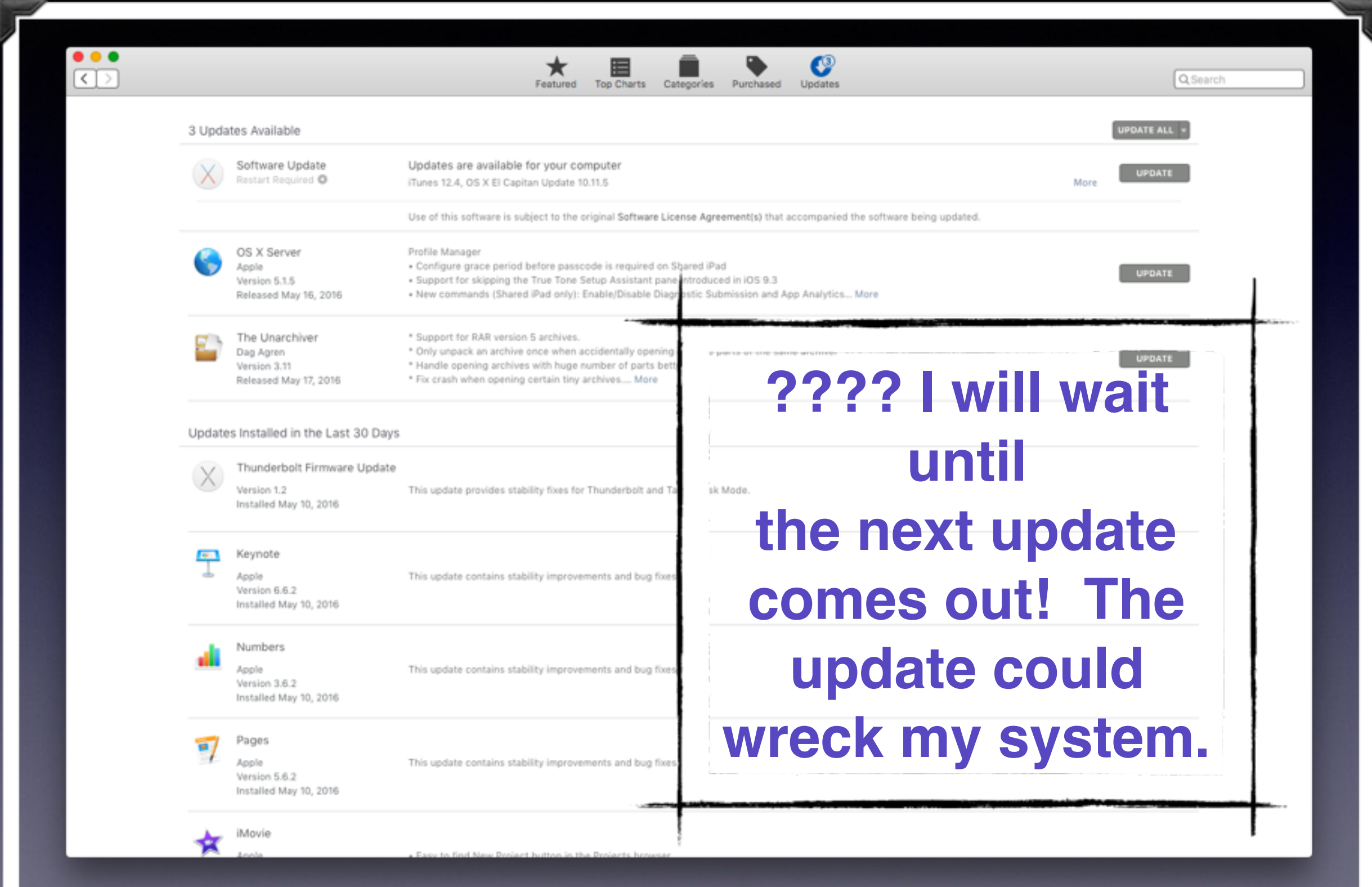

# **About This Mac!**

![](_page_6_Figure_1.jpeg)

™ and © 1983-2016 Apple Inc. All Rights Reserved. License Agreement

### **Apple Followers = iSheep**

#### Why do people call Apple fans iSheep?

![](_page_7_Picture_2.jpeg)

Glyn Williams, acolyte of the cult of the bitten fruit. 1.4k Views . Glyn is a Most Viewed Writer in Apple Evangelists.

People often defend decisions they make.

When people have the choice of either XBoxOne or PS4, the PS4 deciders will often go on to mock the XBone buyers. This is a form of tribalism.

Apple products often have a different set of design choices than the rest of the PC market. The products are often more costly, they look better, the software is incompatible.

Those decisions are incomprehensible to some. So they come to the conclusion that the Apple buyers are foolish. They have been glamoured in some way, and are simply following others like dumb sheep.

I am a big fan of the BBC Horizon show. It's a documentary series which covers science. They feature cosmology one week, subatomic physics the next, the Pluto mission, the science going on at Antarctica.

It's always interesting to me how many of the worlds top scientists are iSheep.

![](_page_7_Picture_10.jpeg)

## **See Files On Desktop**

**Right click to add text under icon. See files in four views.**

![](_page_8_Picture_11.jpeg)

## **Use The Finder Menu To Adjust View Options**

![](_page_9_Picture_23.jpeg)

**Theoretically, Apple does not want you to use your desktop as storage facility.** 

# **Quick Look**

![](_page_10_Picture_20.jpeg)

**Highlight + Spacebar [works all files] Use the directional keys.**

#### **Use Spotlight to Open App & Find Files**

#### $a \odot \ast \odot \textcolor{red}{\widehat{\tau}}$  $\triangle$   $\overline{8}$ Wed May 18 11:05 AM Tom Miller  $Q :=$

Q Spotlight Search

If you search for an app such as Pages, Keynote or Numbers; the app will open and documents will also open.

### **Delete Vs. Cmd Delete**

**There are a few places where "Delete" works. iTunes and Photos will sometimes work.**

#### Try Photos vs Albums and photos.

![](_page_12_Picture_20.jpeg)

I can delete a slide in Keynote. Cmd + Z "undoes."

### **Delete Vs. Cmd Delete**

**There are a few places where "Delete" works. iTunes and Photos will sometimes work.**

#### Try iTunes.

![](_page_13_Picture_15.jpeg)

## **FaceTime**

#### **"I have not used FaceTime But Badge Icon appears."**

#### Just click from Video Tab to Audio [Voice] tab and back.

![](_page_14_Picture_3.jpeg)

# **FaceTime** *Cont.*

![](_page_15_Picture_22.jpeg)

**Open the App and click on Audio then click on Video.**

## **FaceTime** *Cont.*

![](_page_16_Picture_21.jpeg)

**While iPhone is charging in another area…I can answer an audio call on my computer.**

#### **Telephone Calls On My Computer**

#### The Best Article:

#### **[https://support.apple.com/kb/PH18756?locale=en\\_US](https://support.apple.com/kb/PH18756?locale=en_US)**

![](_page_17_Picture_20.jpeg)

To turn off phone calls, deselect iPhone Cellular Calls.

### **FaceTime Preferences.**

**Blocked** 

-------

![](_page_18_Picture_66.jpeg)

# **Disable Badge Icons**

#### **Badge App Icons Appear Because of the Notifications Center.**

![](_page_19_Picture_8.jpeg)

## **Use Recent Items**

#### **Very fast way to see what you recently have been doing**

![](_page_20_Picture_2.jpeg)

#### **Try without the Cmd key selected**

# **Put Most Used Files in the Doc.**

![](_page_21_Figure_1.jpeg)

### **What is a "Right" Click?**

**Right click provides a menu about the file! Left click selects the file!**

![](_page_22_Figure_2.jpeg)

### **Four Ways To Right Click!**

![](_page_23_Figure_1.jpeg)

 **Control + Click Secondary click with mouse Two finger tap with track pad Corner click**

![](_page_23_Picture_3.jpeg)

#### **Set up Mouse and Trackpad in Sys Prefs.**

# **Trackpad Prefs.**

![](_page_24_Picture_4.jpeg)

## **Notice "Options" in Sys Prefs.**

#### **Look at Bluetooth, Accessibility, Spotlight, Network Look at Display**

![](_page_25_Picture_20.jpeg)

Show Accessibility status in menu bar

### **Best Article On Sys Prefs.**

#### **<https://support.apple.com/en-us/HT201726>**

#### Mac Basics: Set your preferences

Besides changing the look and feel of your Mac, you can also let your Mac know how you prefer to work by using System Preferences.

#### Using System Preferences

System Preferences controls system-wide settings ("global" settings), and is available from the Apple ( $\bullet$ ) menu at the upper-left corner of the screen. System Preferences lets you adjust things like your screen resolution, keyboard control, mouse control, sound, printer settings, sharing settings, accounts, and more.

![](_page_26_Picture_47.jpeg)

**You can search for a pref. that you want to change!**

## **Fraud Is Everywhere**

Add this to the lock screen!

**You are using a computer that is being monitored by the FBI and Homeland Security. An app has been installed which allows the camera and recording to be hidden. Beware; a video recording is being transmitted now!**

![](_page_27_Picture_39.jpeg)

abou

## **Too Much Beach Ball!**

#### **Force Quit = Apple Menu or Option + Esc.**

![](_page_28_Picture_60.jpeg)

**The more "Memory" the greater the "Work Load."**

> **Do not confuse "memory" with "storage."**

Cmd + Tab and Force Quit and Black Dots to see what apps are open!

Use Finder prefs to show HD on Desktop!

![](_page_28_Picture_7.jpeg)

### **How Secure Is Your Data? Follow The 3-2-1 Rule!**

#### **Backup**

3 copies on two different media and one off site.

**When I repair a computer: First Question: Do you have a Time Machine Backup!**

# **AISD Website**

![](_page_30_Picture_9.jpeg)

Ransomware hackers target various establishment by encrypting their data and holding their websites

## **AISD Website Hacked!**

#### **"Ransom Ware"**

YOUR APPLE COMPUTER HAS BEEN LOCKED\*<br>Your Computer is infected with an adware or malware causing you to see this popup.

This may happen due to obsolete virus protections.

To fix, please call Apple Support at 1-877-398-5247 immediately. To fix, please call Apple Support at the computer to prevent data loss.

Possibility of Data & Identity theft, if not fixed immediately.

YOUR APPLE COMPUTER HAS BEEN BLOCKED\*

YOUR APPLE COMPUTER HAS BEEN LOCKED !!

System has been infected due to unexpected error! Please Contact Apple 1-877-398-5247 Immediately! to unblock your computer.

Susninious Antivity Detented Vour Browser might have been hilanked

OK

Cancel

#### **Ransomware Hits iPhone and iPads.**

[http://www.komando.com/happening-now/316770/ransomware-scam-hits](http://www.komando.com/happening-now/316770/ransomware-scam-hits-phones-and-tablets-heres-how-to-beat-it-in-15-seconds)phones-and-tablets-heres-how-to-beat-it-in-15-seconds

![](_page_32_Picture_2.jpeg)

## **Ransomware**

![](_page_33_Picture_1.jpeg)

![](_page_33_Picture_2.jpeg)

 $http://$ fbi.gov.id657546456-3999456674.k8381. com

Are you sure you want to leave this page?

YOUR BROWSER HAS BEEN LOCKED.

ALL PC DATA WILL BE DETAINED AND CRIMINAL PROCEDURES WILL BE INITIATED AGAINST YOU IF THE FINE WILL NOT BE PAID.

Stay on Page

Leave Page

#### http://i-phone-support.com Warning IOS - Crash report Due to a third party application in yourphone. iOS crashed Contact Support for an immediate fix +1-800-556-2901 (Toll Free) immediately!

#### **Open Safari Holding The Shift Key**

**Go to History and delete last day "history."** 

**Close Safari**

**Reboot computer**

**Go to "Disk Utility" and run "First Aid"**

**Reboot computer**